## ระบบประเมินการใหบริการของพนักงานขับรถยนต

## สําหรับผูคมุ รถหรือผูตอบแบบประเมิน

1. เข้าระบบได้จากหน้าเว็บของมหาวิทยาลัยราชภัฎรำไพพรรณี www.rbru.ac.th

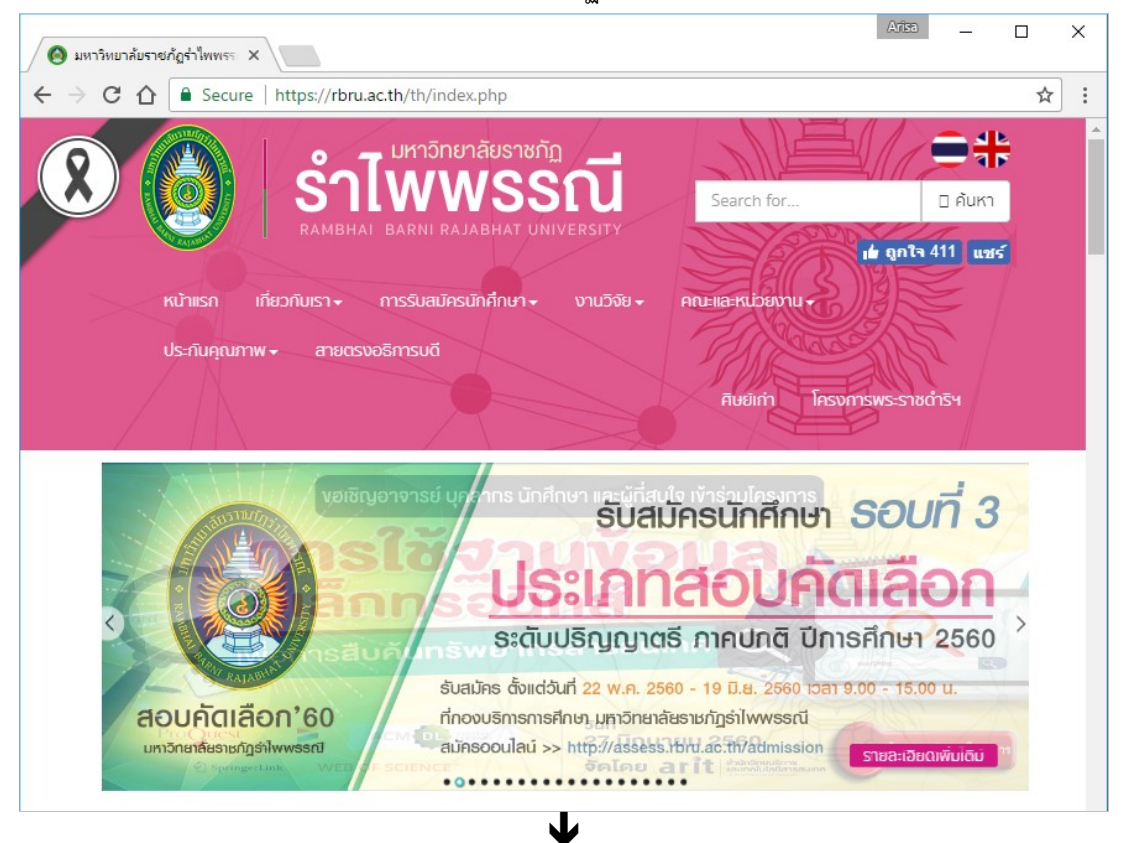

## เลื่อนลงมาในสวนของระบบสารสนเทศภายใน ดังรปู

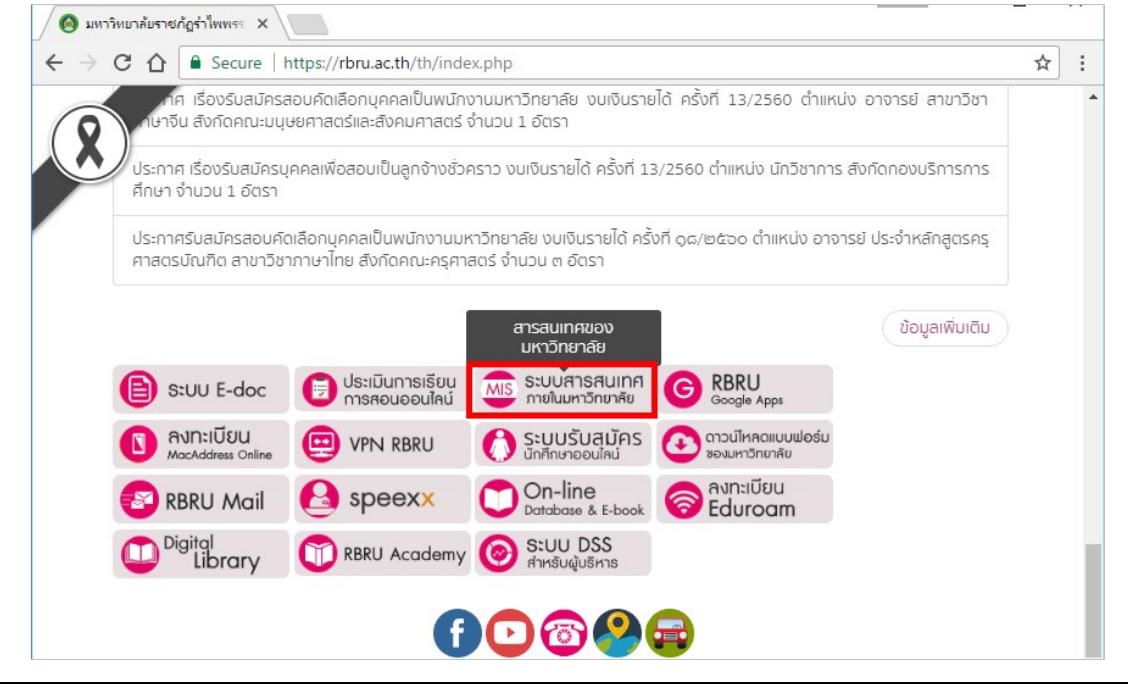

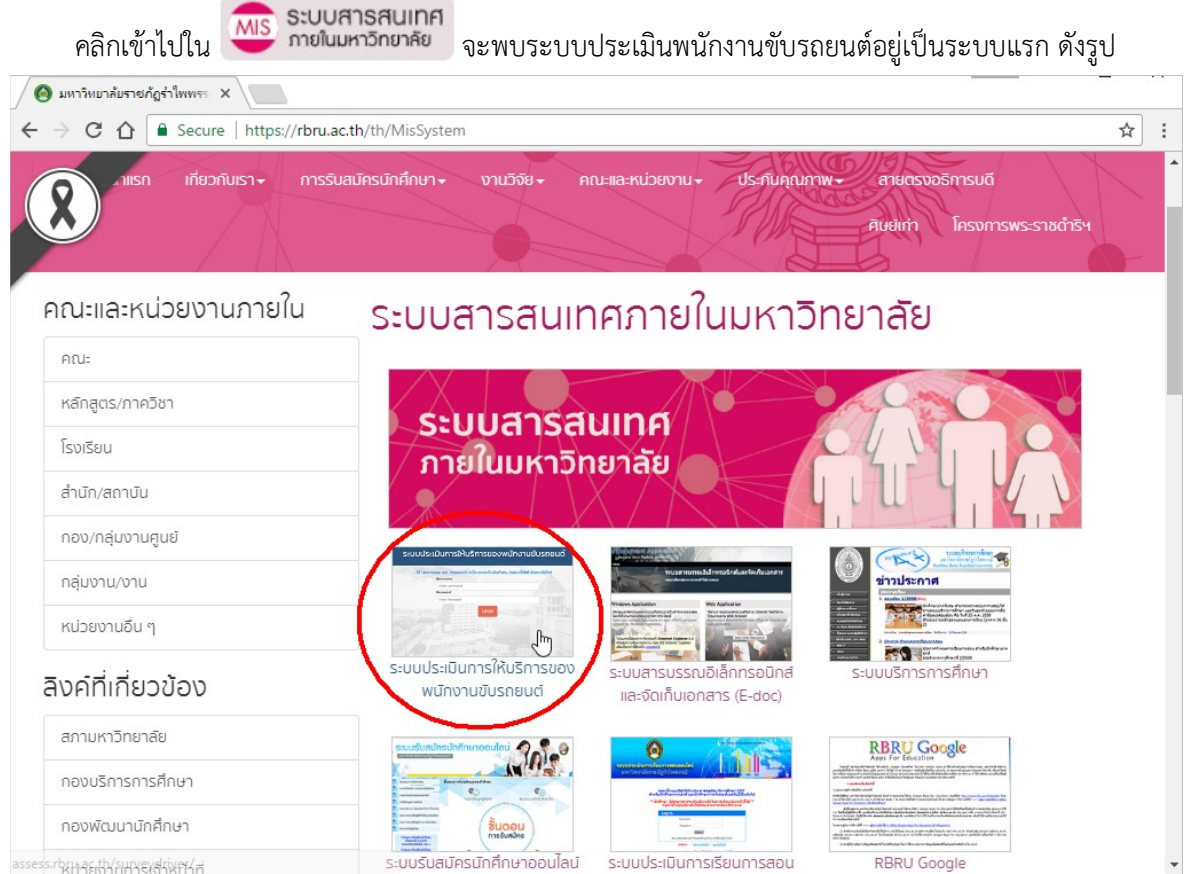

หรือเข้าผ่าน URL ดังนี้ http://assess.rbru.ac.th/surveydriver โดยระบุ Username และ Password เหมือนระบบยืนยันตัวตน (ระบบที่ใชเขา Internet ภายในมหาวิทยาลัย)

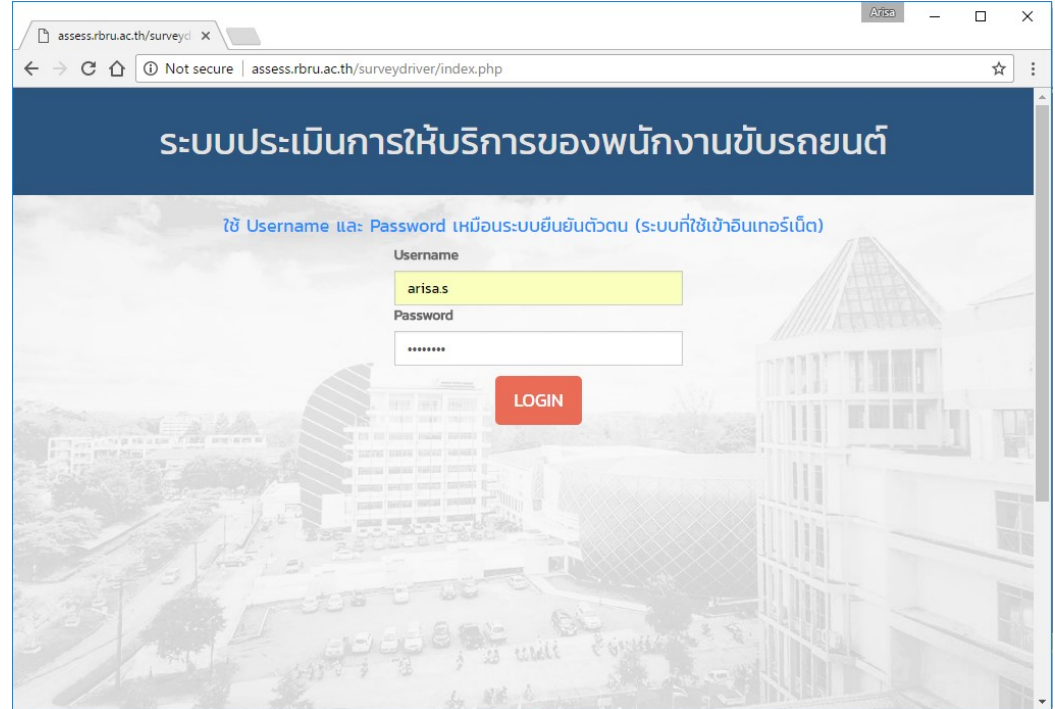

 2. เมื่อเขาสูระบบแลว จะปรากฏหนาจอแสดงแบบประเมินการใหบริการของพนักงานขับรถยนต วิธีการทำแบบประเมิน คือ ข้อ 1 - 3 ทำเครื่องหมาย © หน้าคำตอบที่ตรงกับความเป็นจริง ข้อ 4 - 6 เป็นรายการให้เลือก โดย ข้อ 5 และ 6 จะสัมพันธ์กัน เมื่อเลือกรายชื่อพนักงานขับรถในข้อ 5 แล้ว ข้อ 6 จะแสดงเฉพาะรอบการเดินทางของพนักงานขับรถที่เลือกไว้ในข้อ 5 เท่านั้น (สำหรับการตั้งรอบการเดินทางหรือ รอบการประเมิน จะเปนหนาที่ของเจาหนาที่กลุมงานบริหารงานทั่วไป กองกลาง หากไมมีการตั้งรอบของ พนักงานขับรถรายนั้นๆไว หรือรอบนั้นถูกประเมินไปแลว ขอ 6 จะไมแสดงรายการ)

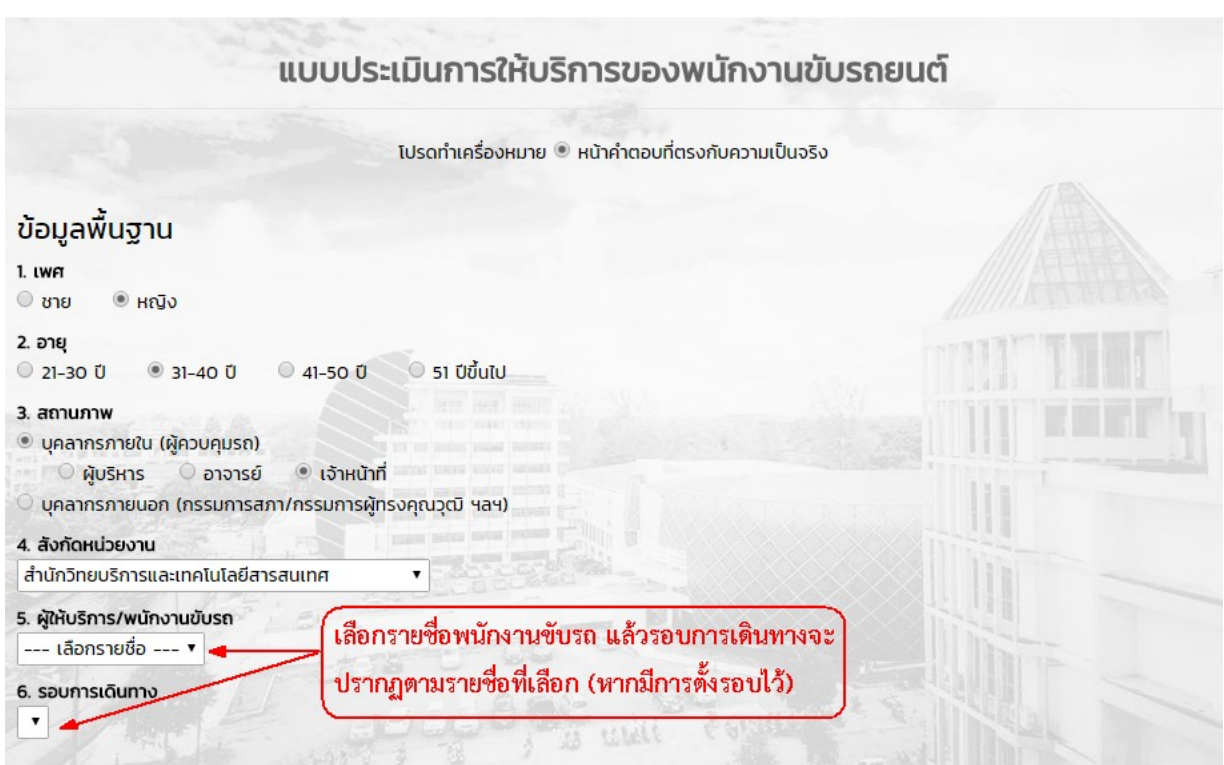

จากนั้น ในข้อ 7 ทำเครื่องหมาย © ในช่องระดับความพึงพอใจ และเสนอแนะข้อคิดเห็นอื่นๆ

ส่งแบบประเมิน ได้ในข้อ 8 (ไม่ระบุก็ได้) เสร็จเรียบร้อยแล้ว คลิกปุ่ม

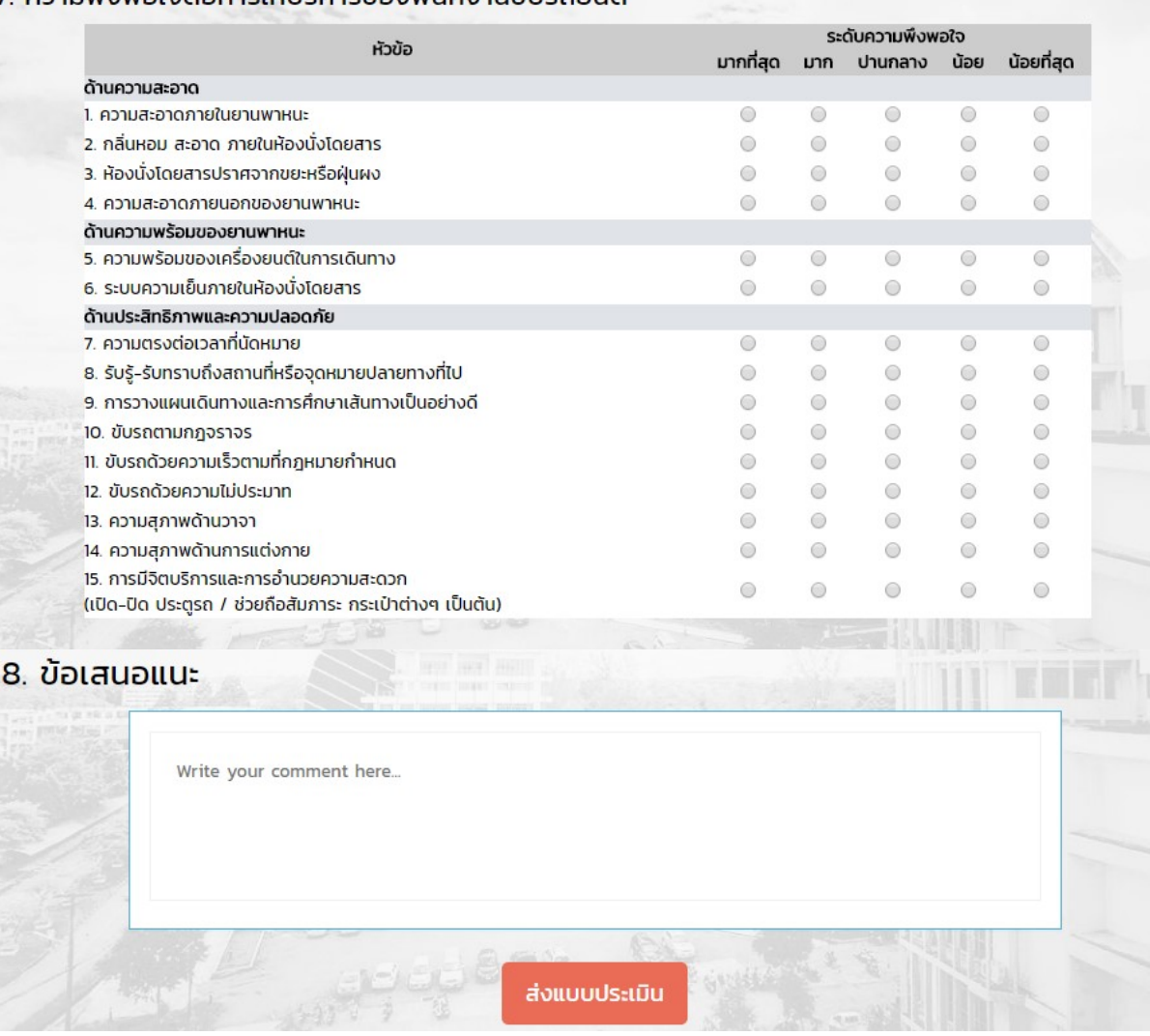

## 7 ความพึงพอใจต่อการให้บริการของพมักงานขับรถยนต์

 เมื่อสงแบบประเมินสําเร็จ ระบบจะแจงวา " บันทึกแลว" เปนอันเสร็จสิ้นการตอบแบบ ประเมินในรอบการเดินทางนั้นๆ

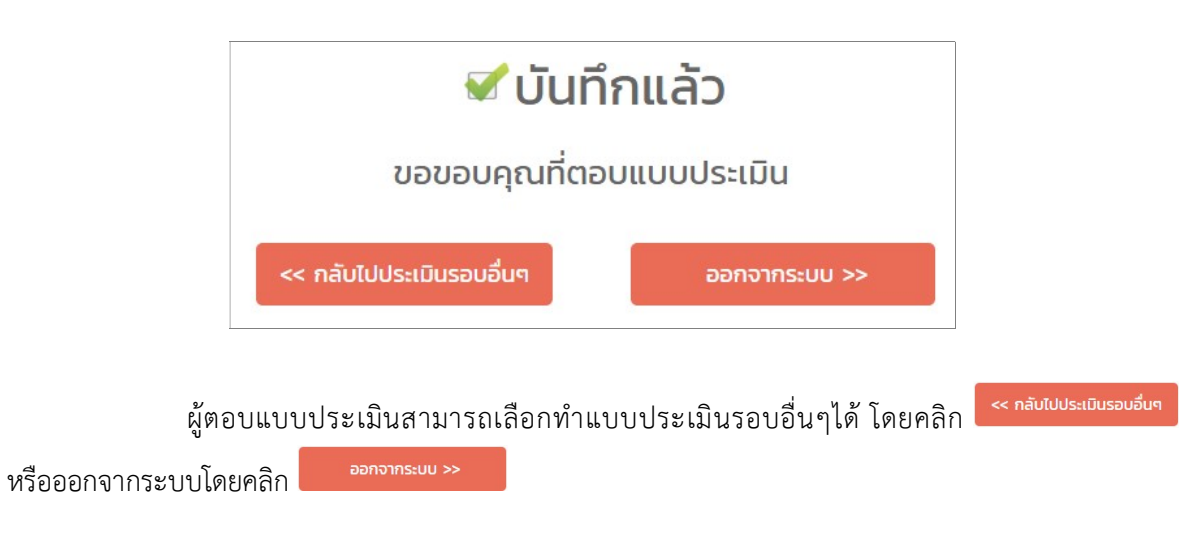